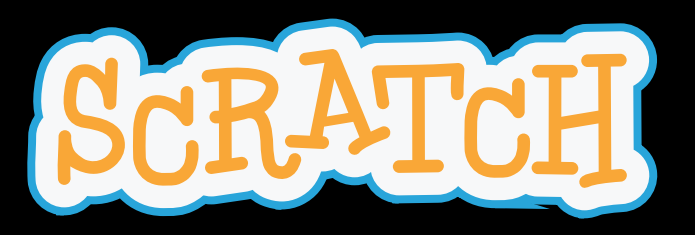

### Code Clube Votuporanga

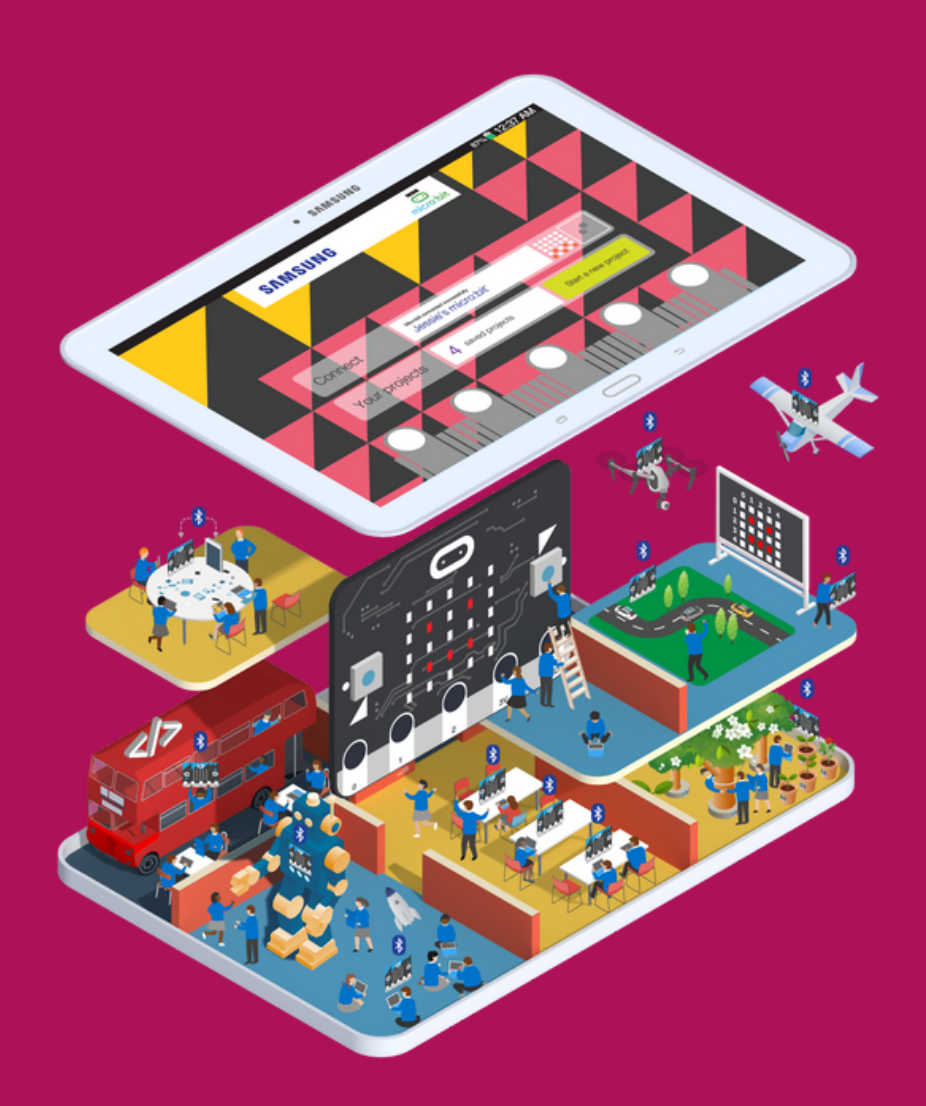

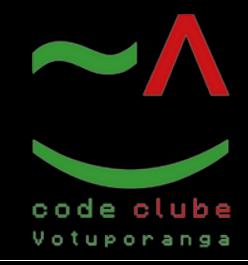

Apresentação

Olá! meu nome é Saulo. Hoje iremos construir um jogo chamado: Ping Pong: Micro bit. Lembrando que você é livre para usar personagens, cenários, cores e músicas diferentes dos utilizadas durante a criação do jogo.

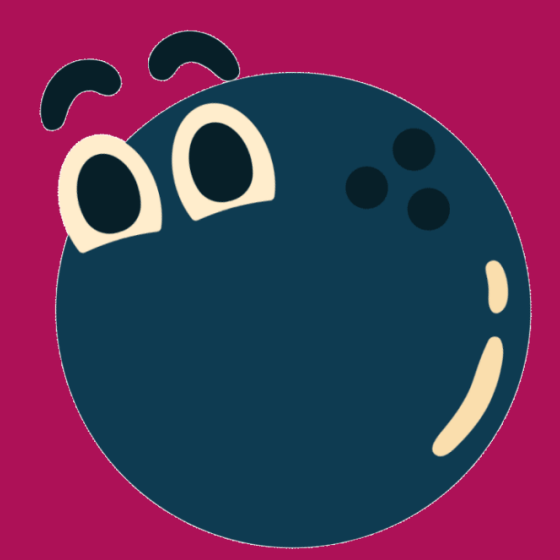

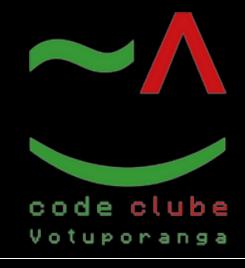

Introdução

Vamos fazer nosso própria jogo de ping pong usando os botões e o acelerômetro do micro:bit.

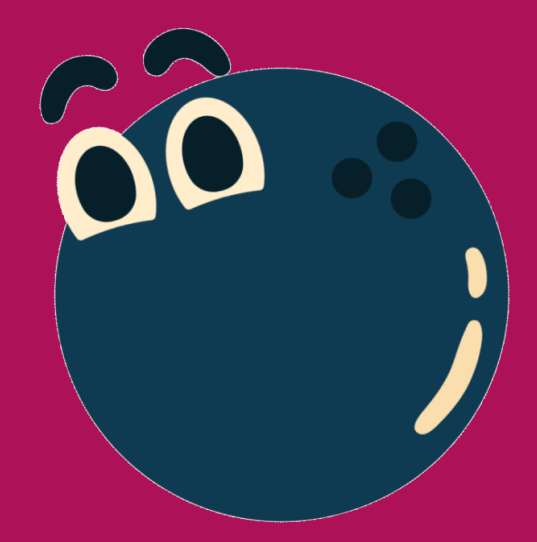

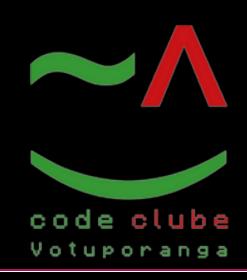

#### Figura 1: Pagina inicial Scratch

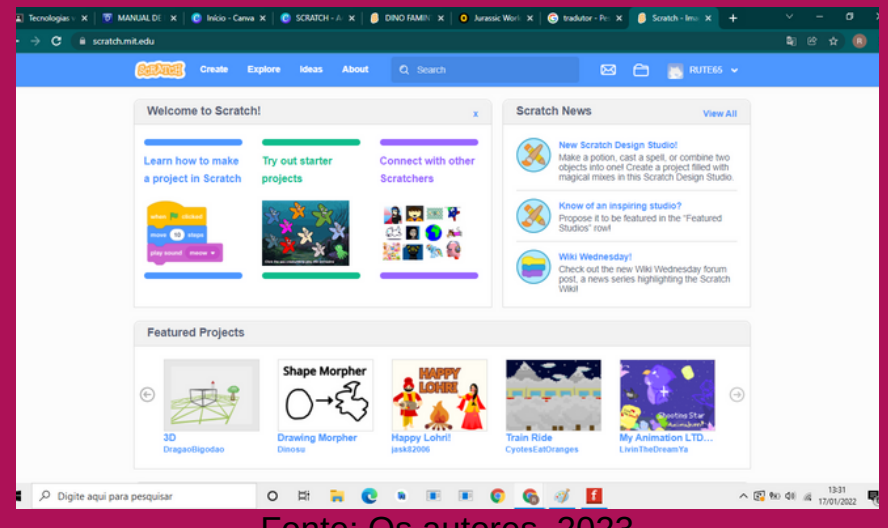

#### Fonte: Os autores, 2023

Acesse o seguinte link: https://scratch.mit.edu/. Para ser direcionado para a página ilustrada na figura 1.

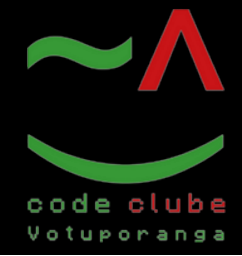

#### Figura 2: Criando o jogo

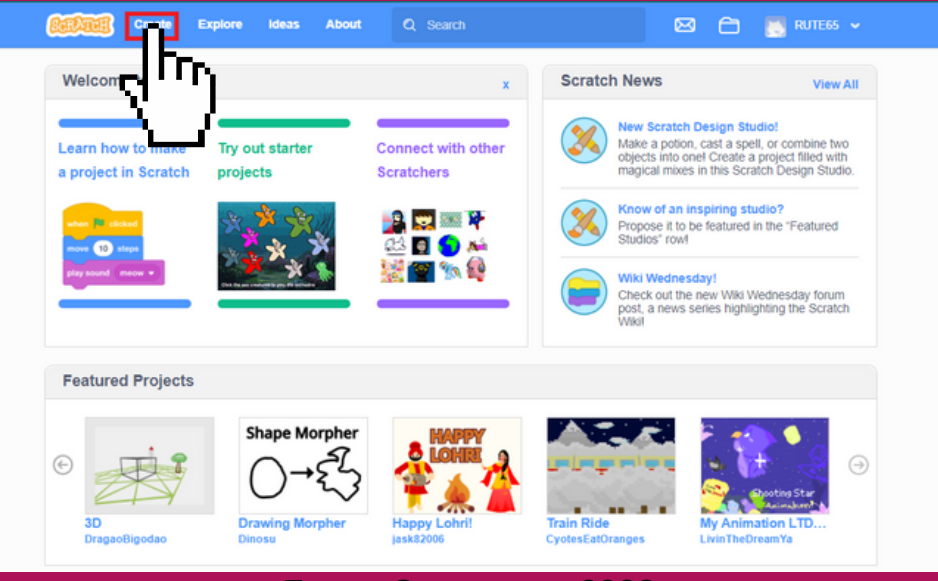

Fonte: Os autores, 2023

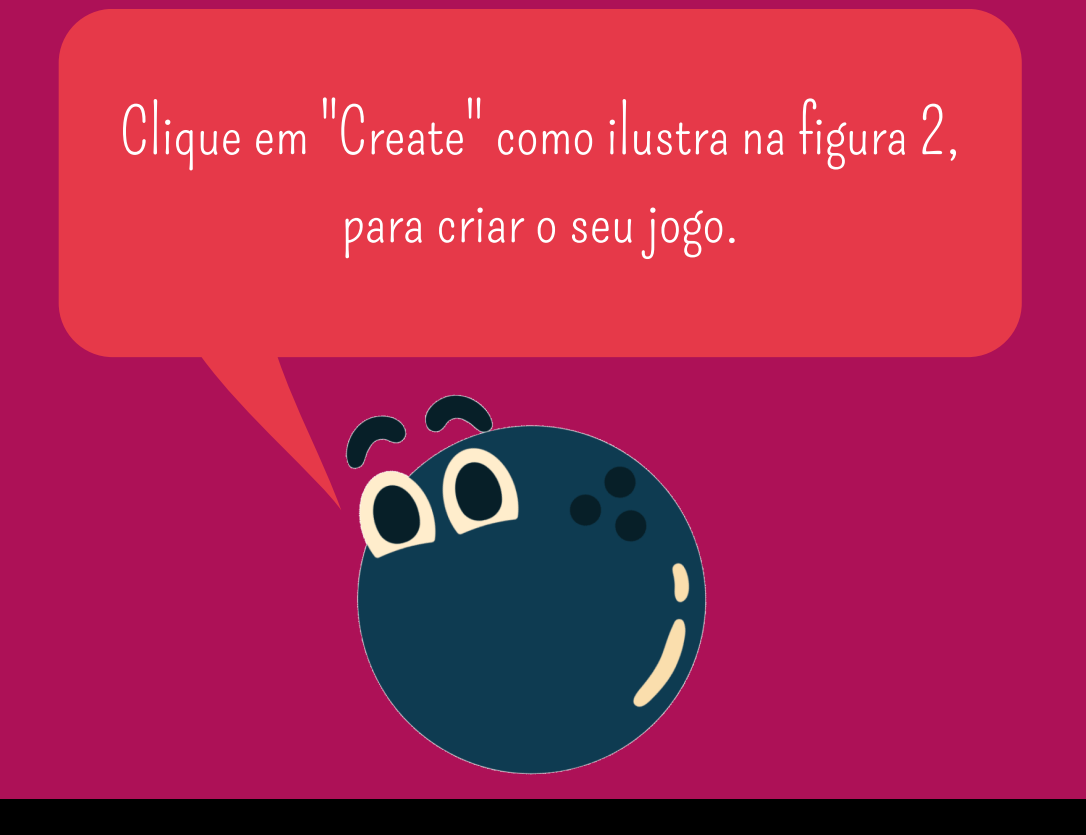

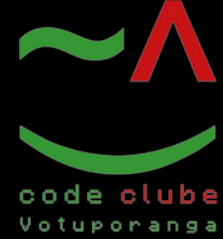

### Figura 3: Pagina inicial para criação do jogo

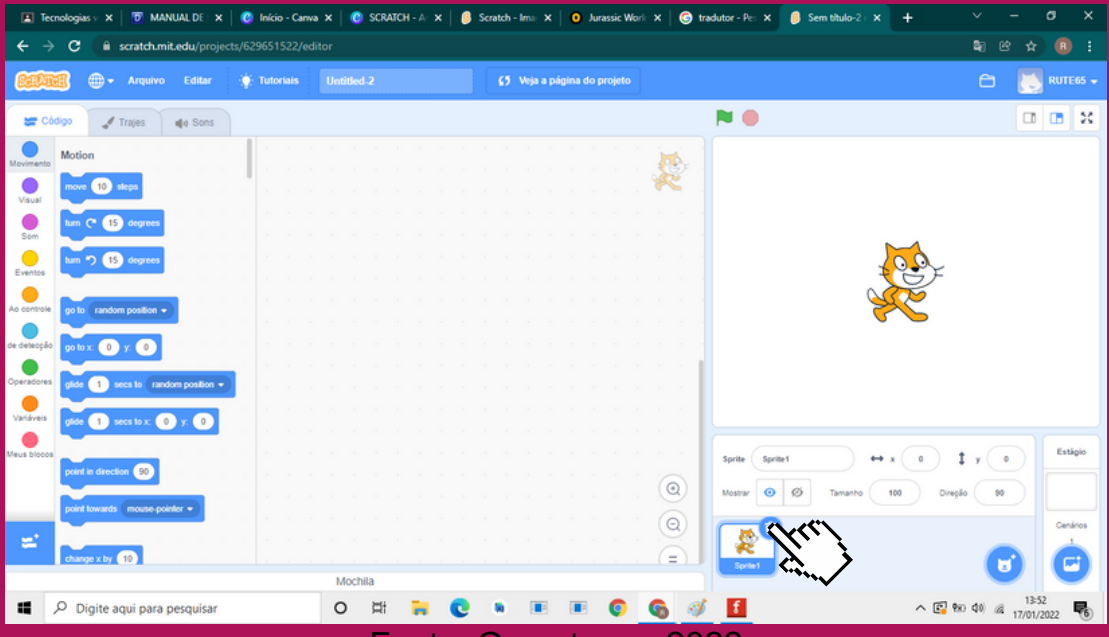

Fonte: Os autores, 2023

Observa-se que ja temos uma personagem adicionado, como ilustra a figura 3. Como o botão esquerdo do mouse apague o personagem que aparece.

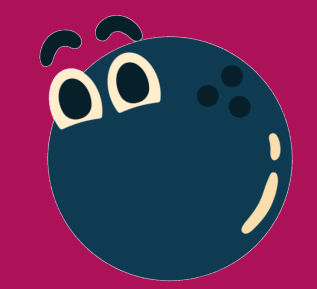

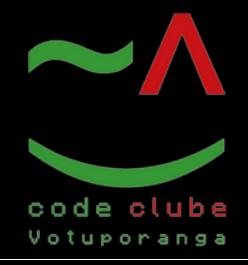

#### Figura 4: Idioma

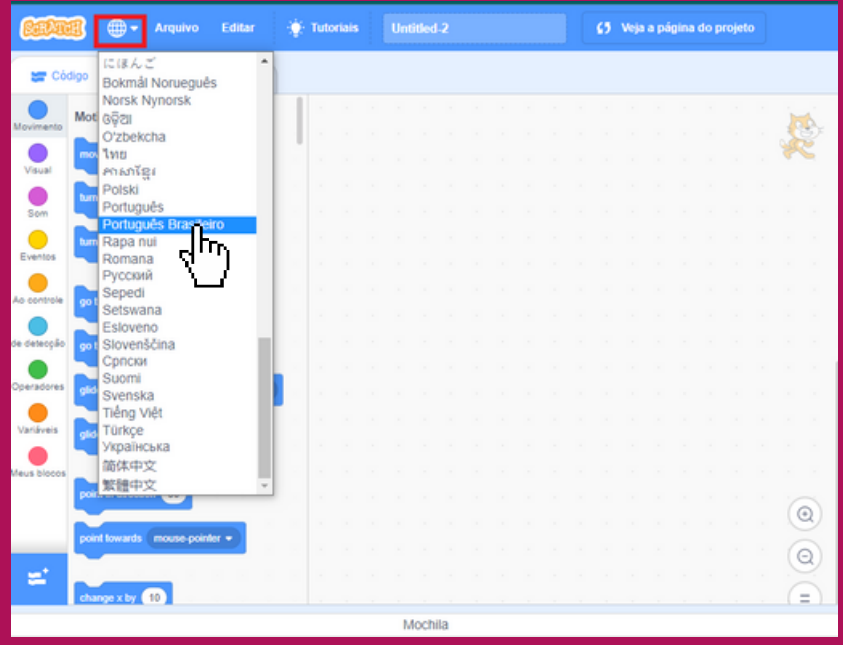

Fonte: Os autores, 2023

Vamos mudar o idioma para português, como ilustra a figura 4.

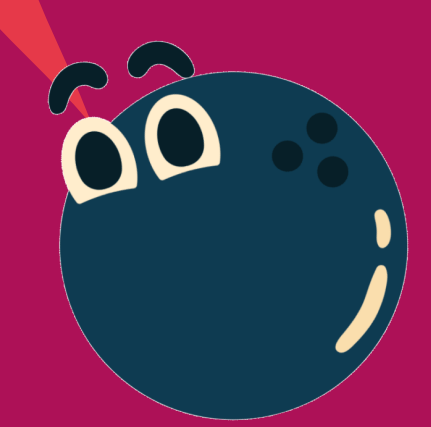

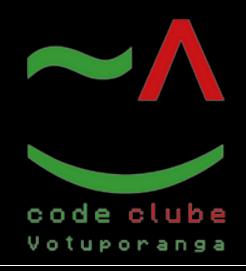

Programando

#### Figura 5: Pagina inicial para criação do jogo

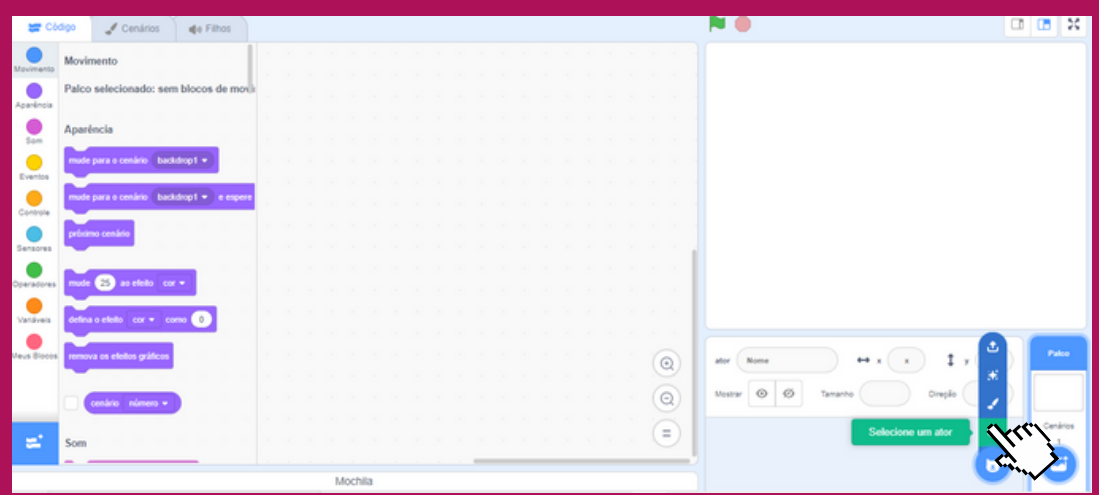

Fonte: Os autores, 2023

Com o botão esquerdo do mouse clique em selecionar ator, como ilustra a figura 5.

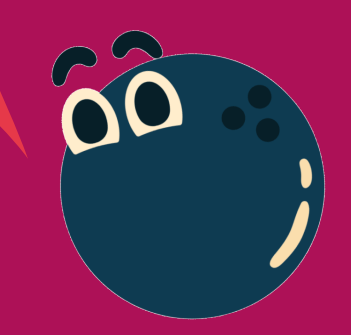

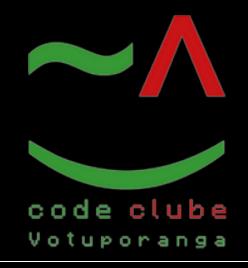

Programando

#### Figura 6: Adicionando o ator "Ball" no jogo

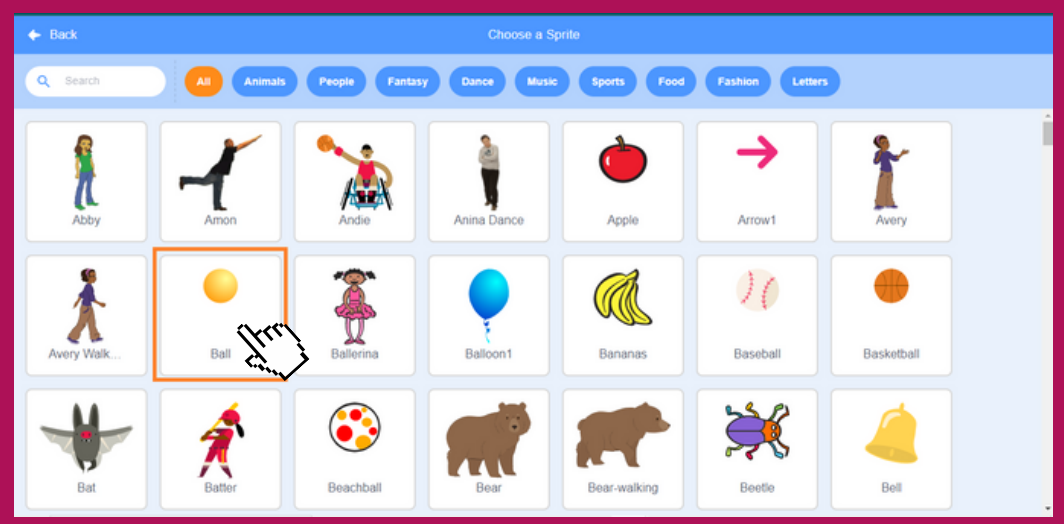

Fonte: Os autores, 2023

Com o botão esquerdo do mouse clique em selecionar ator, como ilustra a figura 6.

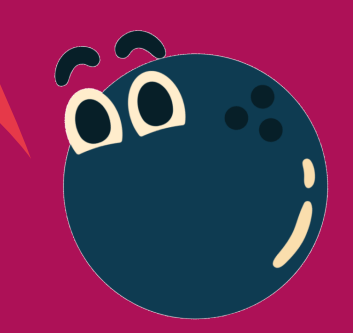

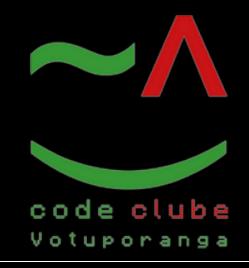

Programando

#### Figura 7: Adicionando o ator

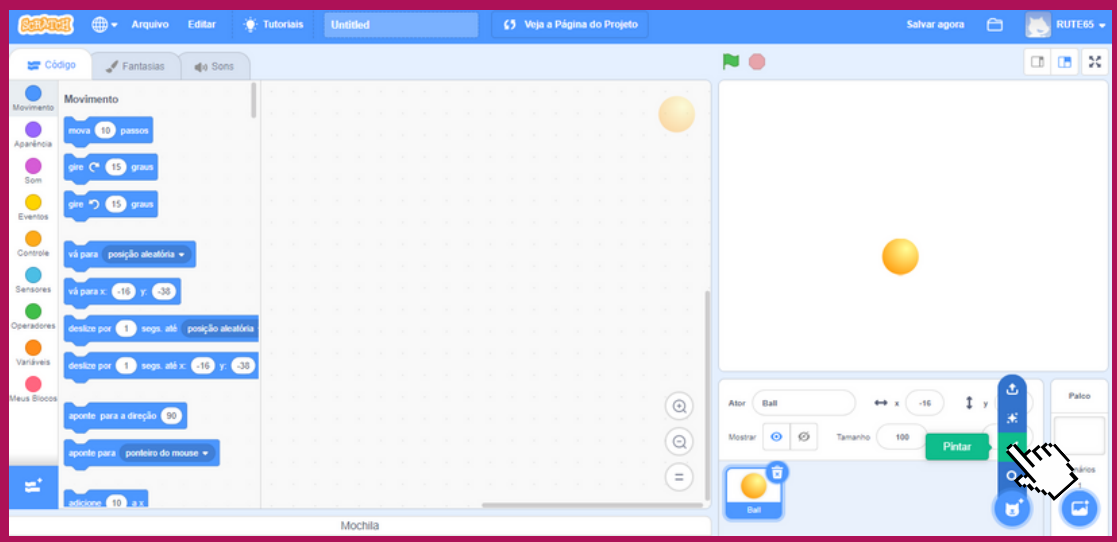

Fonte: Os autores, 2023

Para adicionar ator clique com o botão direito em " Pintar" o ator, como ilustra a figura 7.

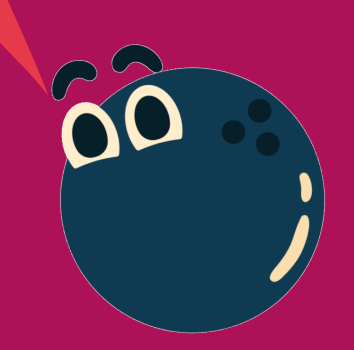

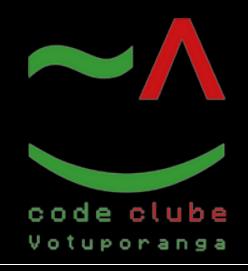

Programando

#### Figura 8: Pintando o ator "Ping Pong"

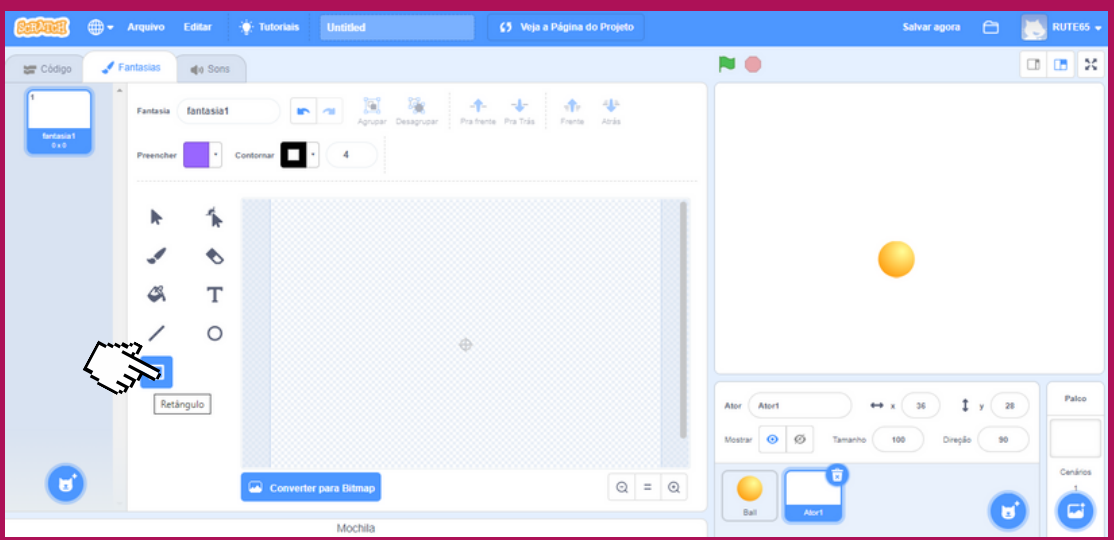

Fonte: Os autores, 2023

Para adicionar o ator clique com o botão esquerdo em "Retângulo", como ilustra a figura 8.

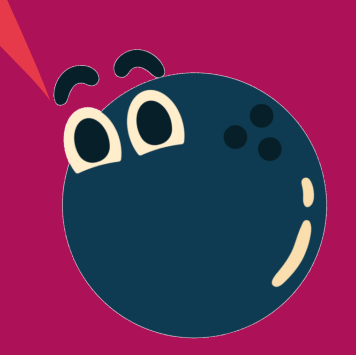

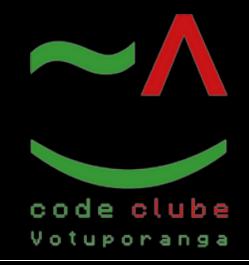

Programando

#### Figura 9: Pintando o ator

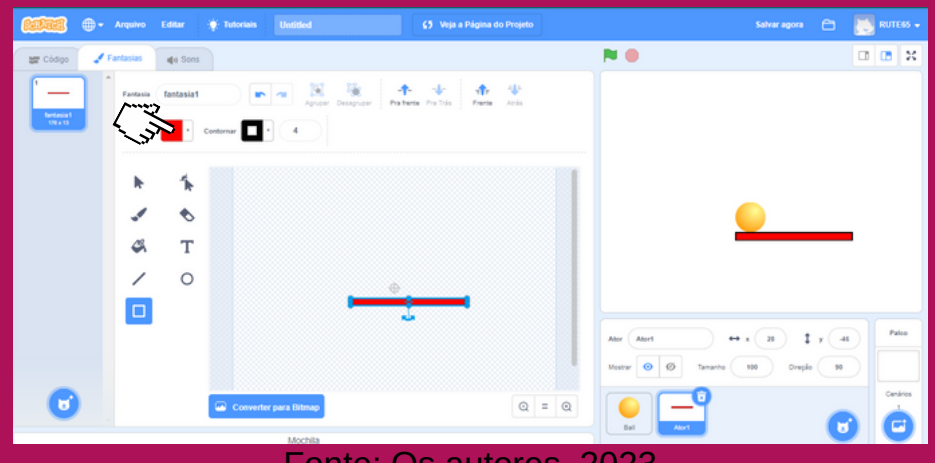

Fonte: Os autores, 2023

Para pintar o ator, clique em preencher e coloque a cor "vermelha" com contorno "preto", como ilustra a figura 9. Renomeio o ator para Ping Pong.

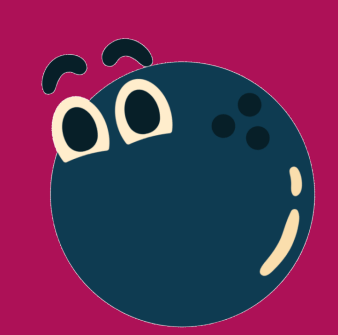

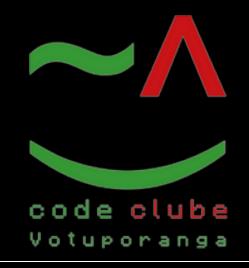

Programando

#### Figura 10: Adicionando o ator "Plano do fundo"

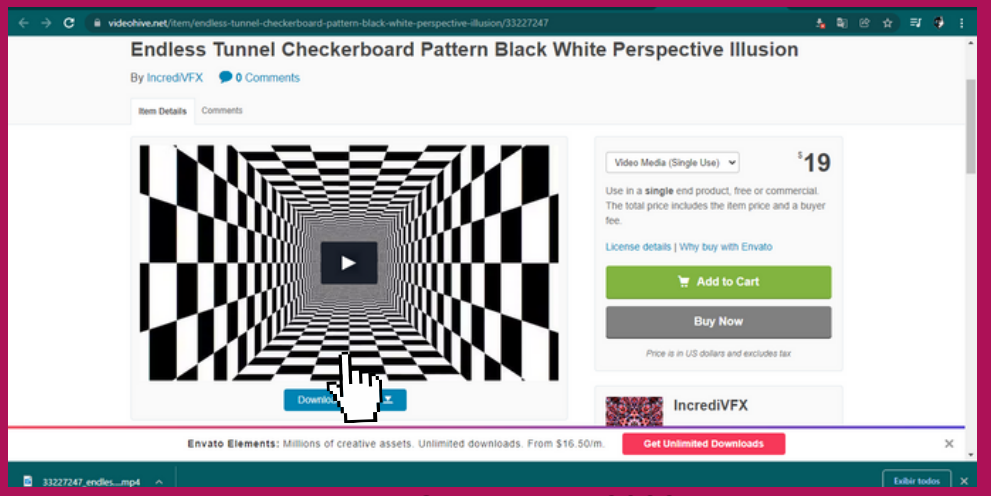

Fonte: Os autores, 2023

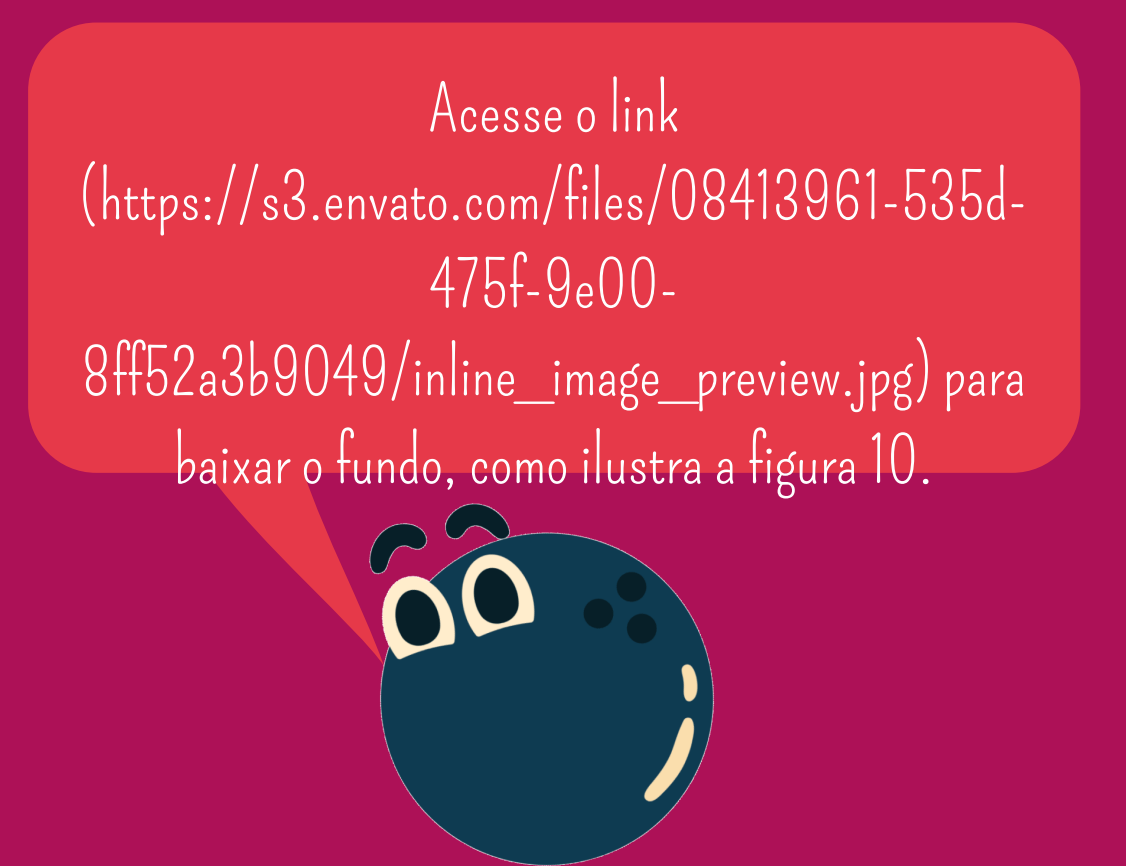

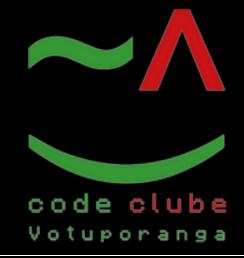

Programando

#### Figura 11: Adicionando o "Plano do fundo"

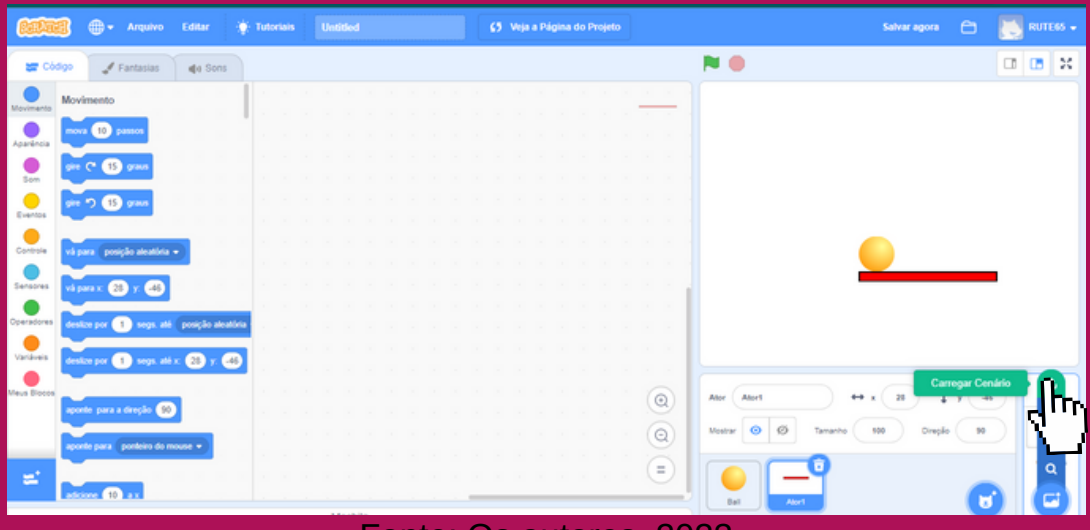

Fonte: Os autores, 2023

Clique em "Carregar cenário" como ilustra a figura 11 para adicionar o plano de fundo.

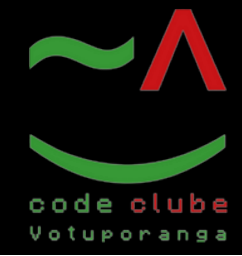

Programando

#### Figura 12: Adicionando o "Plano do fundo"

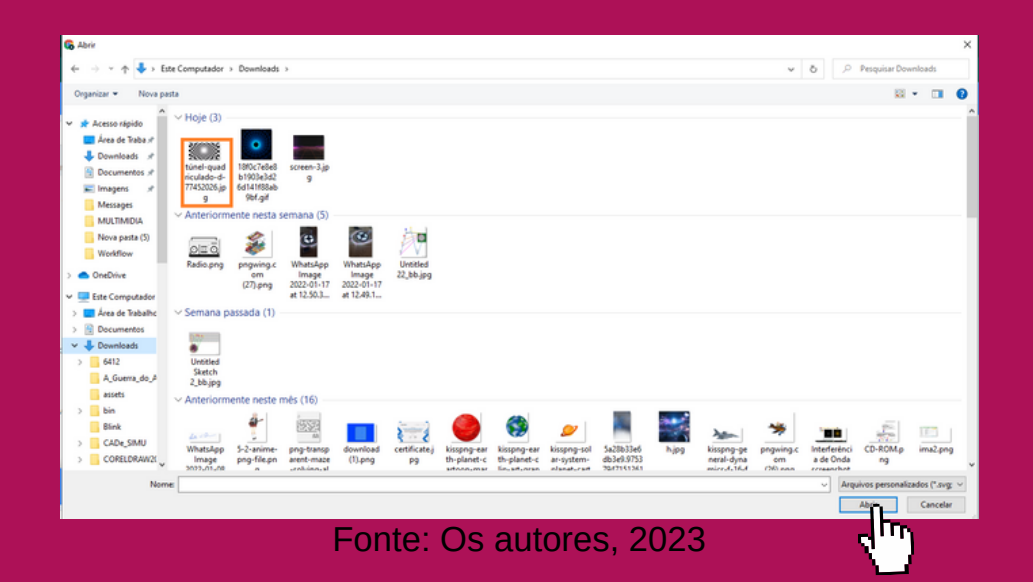

Clique em cima da imagem, como ilustra a figura 12, e depois em abrir.

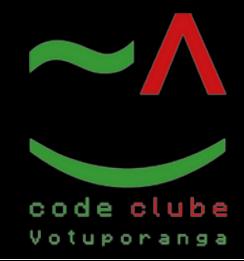

Programando

#### Figura 13: Adicionar extensão

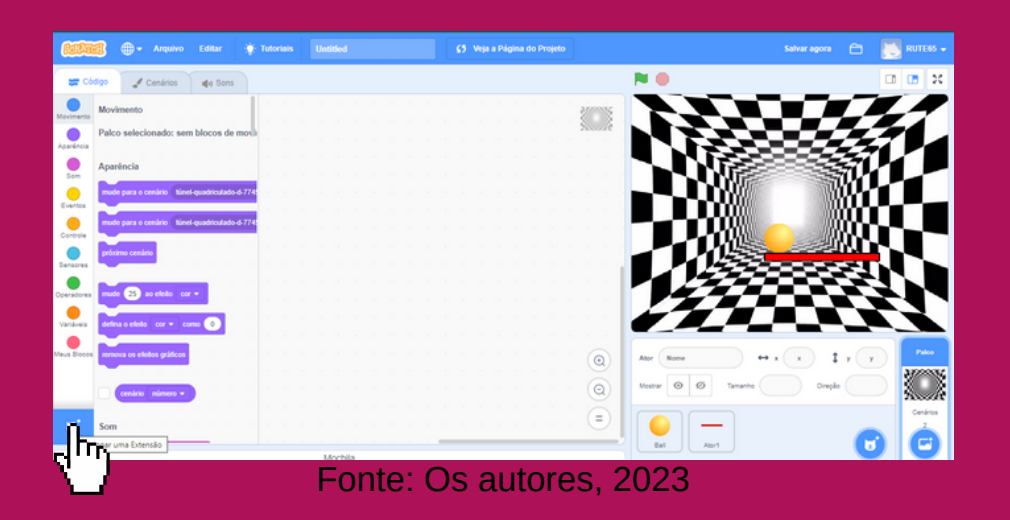

Com o botão esquerdo do mouse, como ilustra a figura 13, clique em adicionar extensão.

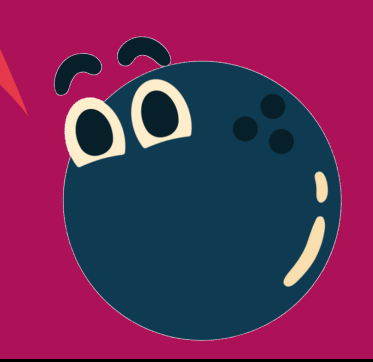

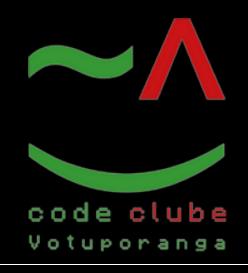

Programando

#### Figura 14: Micro:bit

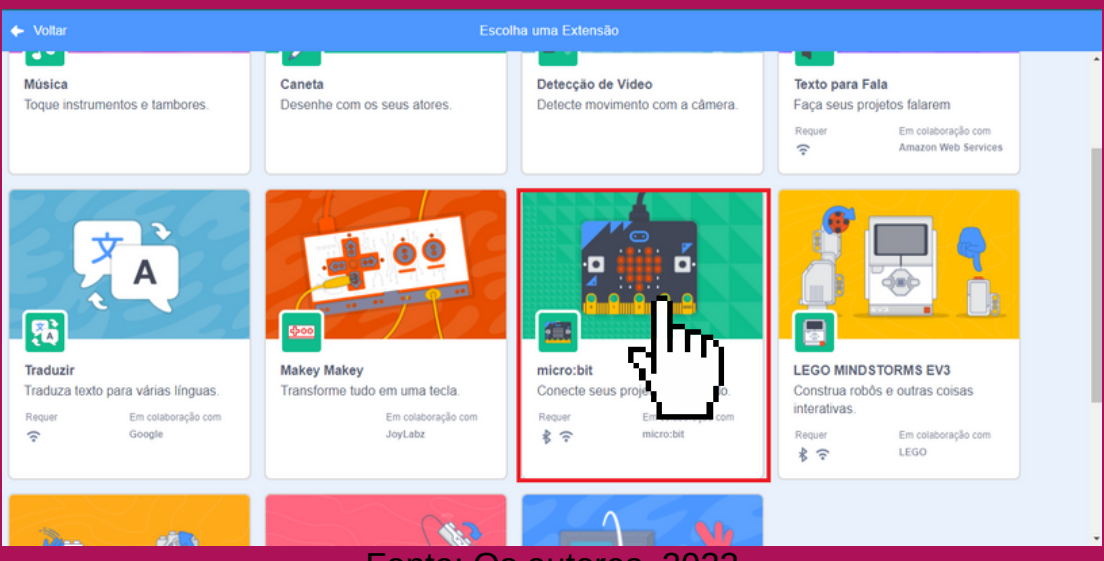

Fonte: Os autores, 2023

Clique em micro:bit como ilustra a figura 14. Caso não esteja com o micro:bit, pule a etapa de conexão.

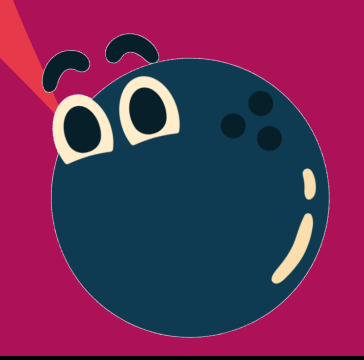

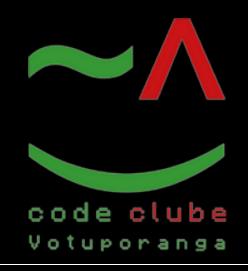

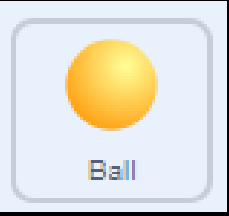

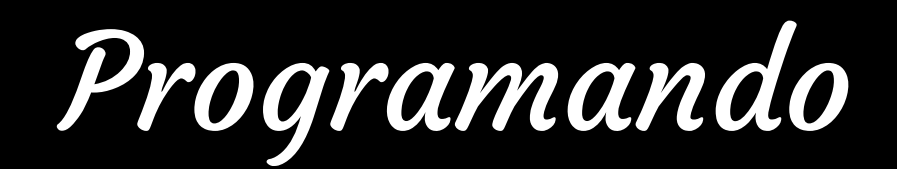

#### Figura 15: Linha

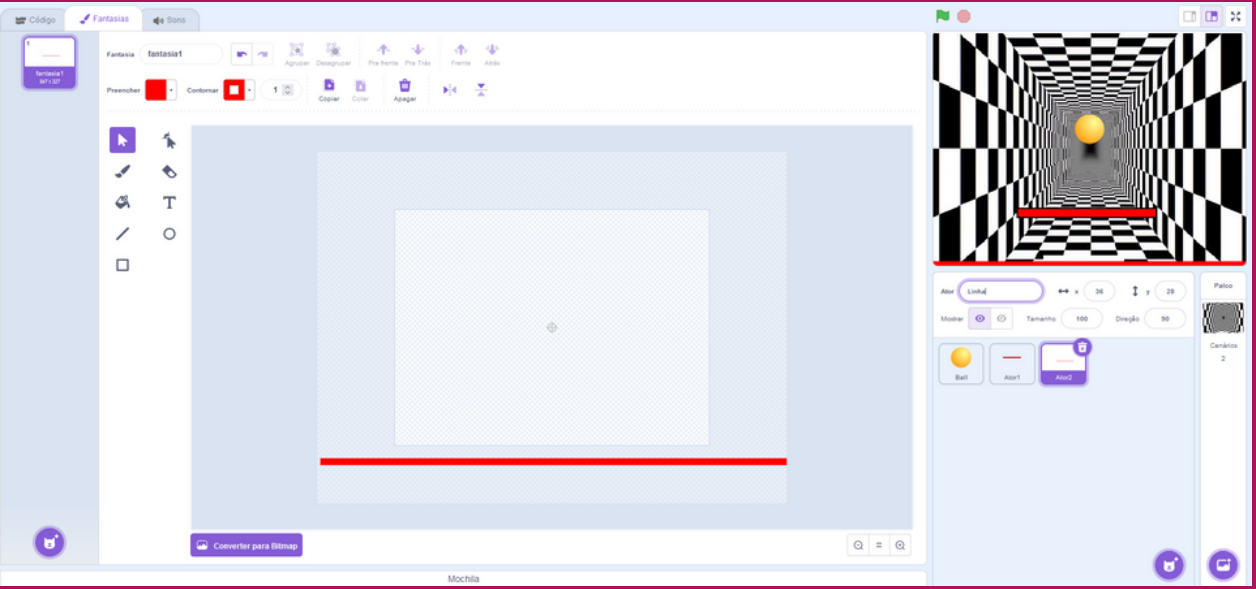

Fonte: Os autores, 2023

Crie um ator chamado "Linha", como ilustra a figura 15. Esse ator servirá para marcar onde o ator "Ball" não deve tocar.

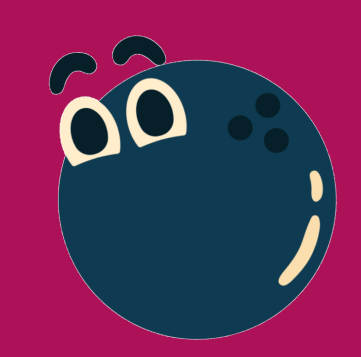

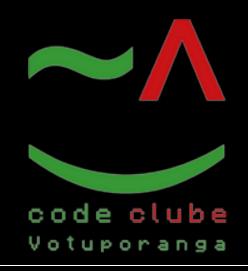

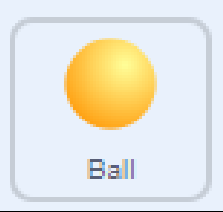

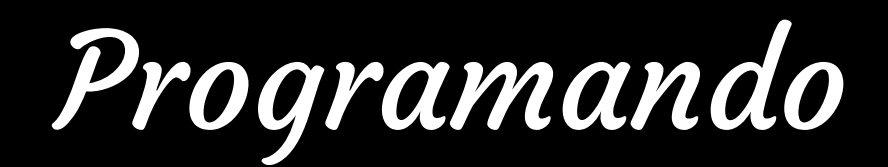

#### Figura 16: Pontos

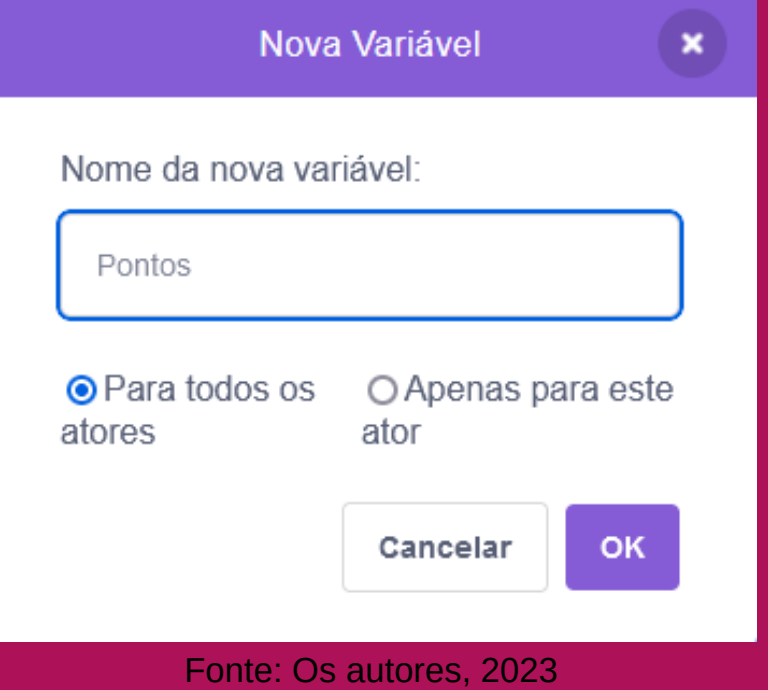

Crie uma variável chamada "Pontos", como ilustra a figura 16, para armazenar a pontuação.

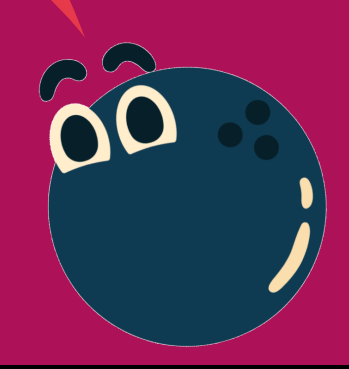

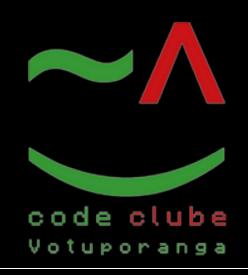

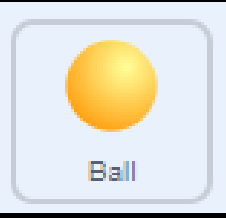

#### Figura 17: Ball

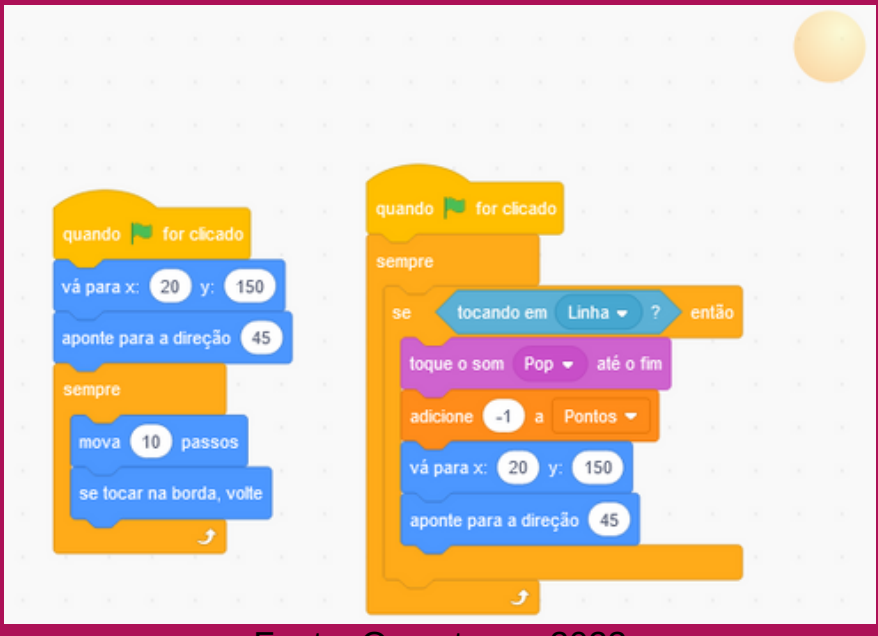

Fonte: Os autores, 2023

No personagem "Ball" adicione os seguintes comandos (ou blocos), ilustrados na figura 17. Esses comandos definem a posição inicial e orientação da bola, também fazendo ela se mover e voltar ao tocar a borda do jogo. Eles também fazem com que os pontos sejem reduzidos em 1 toda vez que a bola tocar o ator "Linha", reproduzindo o som "Pop" e voltando a posição original.

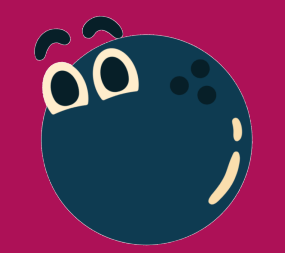

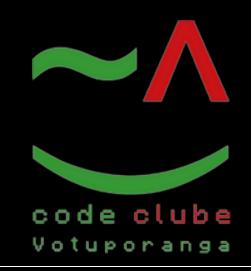

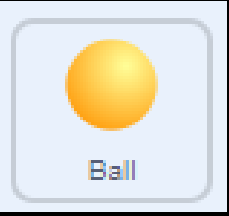

#### Figura 18: Ball

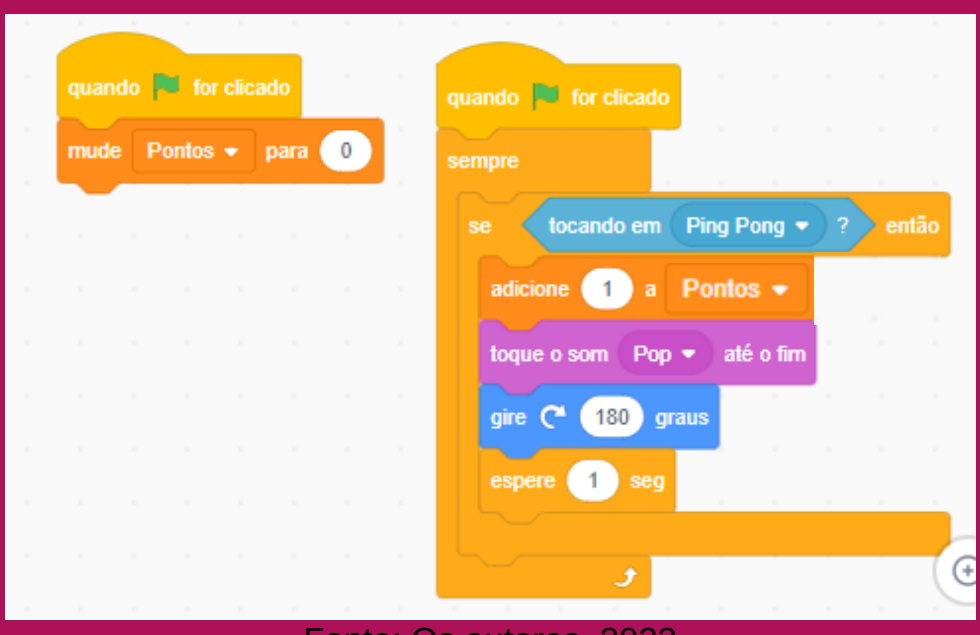

Fonte: Os autores, 2023

No personagem "Ball" adicione também os seguintes comandos (ou blocos), ilustrados na figura 18. Esses comandos definem a variável "Pontos" como 0 no inicio do jogo e fazem com que sempre que a bola toque o ator "Ping Pong", os pontos aumentem em 1, o som "Pop" seja tocado e ela gire 180 graus.

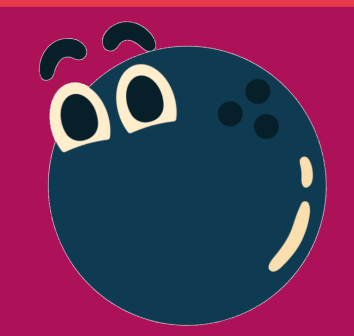

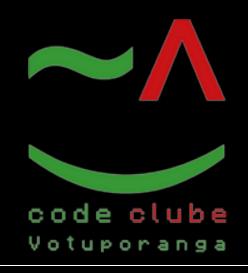

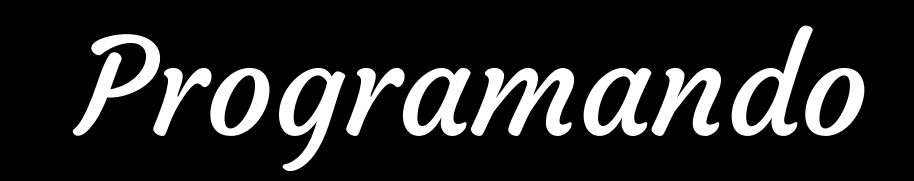

Ping Pong

#### Figura 19: Ping Pong

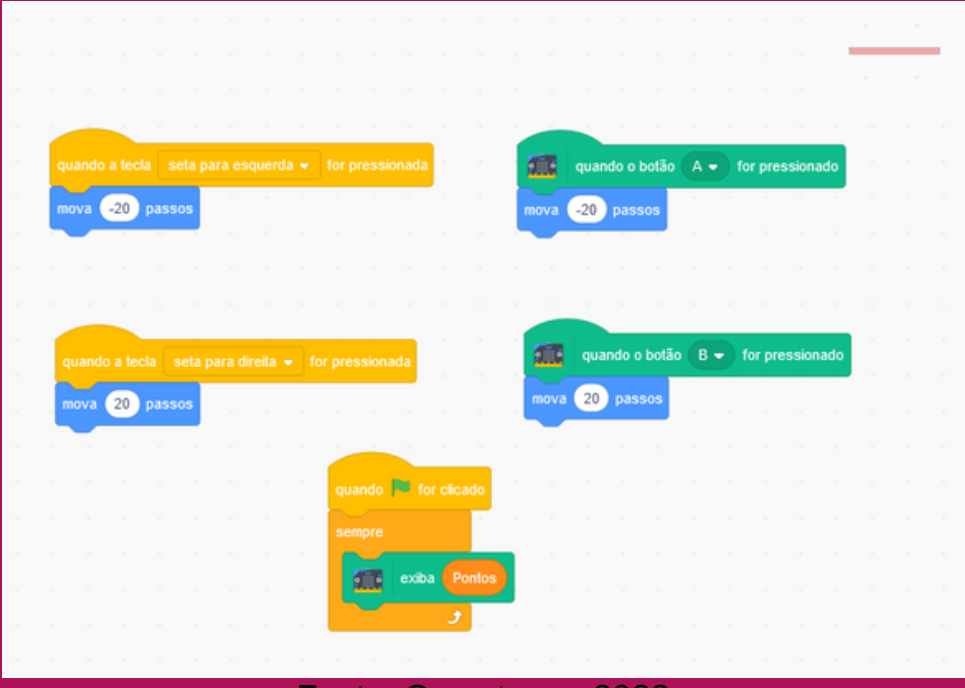

autores, 2023

No personagem "Ping Pong" adicione os seguintes comandos (ou blocos), ilustrados na figura 19. Esses comandos, além de exibir os pontos no micro:bit, configuram os controles do ator "Ping Pong", fazendo ele se mover para a esquerda apertando a seta para a esquerda do teclado ou o botão A do micro:bit, e se mover para a direita ao apertar a seta para a direita do teclado ou o botão B do micro:bit.

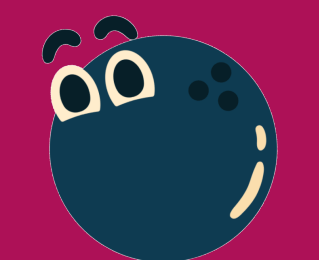

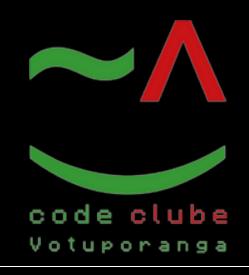

Programando

#### Figura 20: Reproduzir o jogo

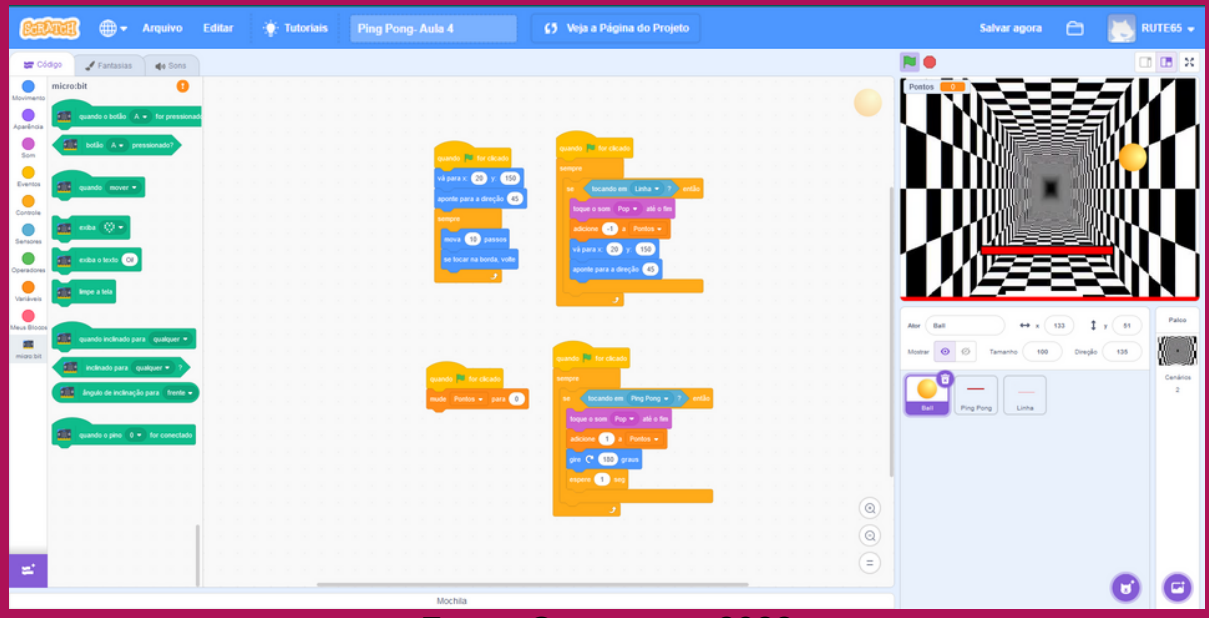

Fonte: Os autores, 2023

Com o micro: bit conectado, clique na bandeira verde para reproduzir o jogo, como ilustra a figura 20.

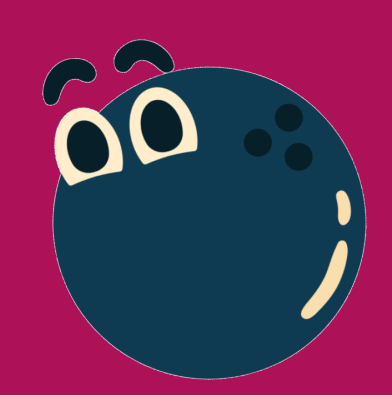

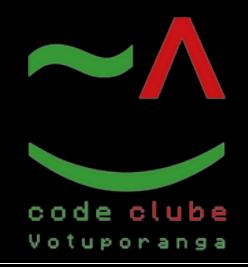

#### Figura 21: Jogando

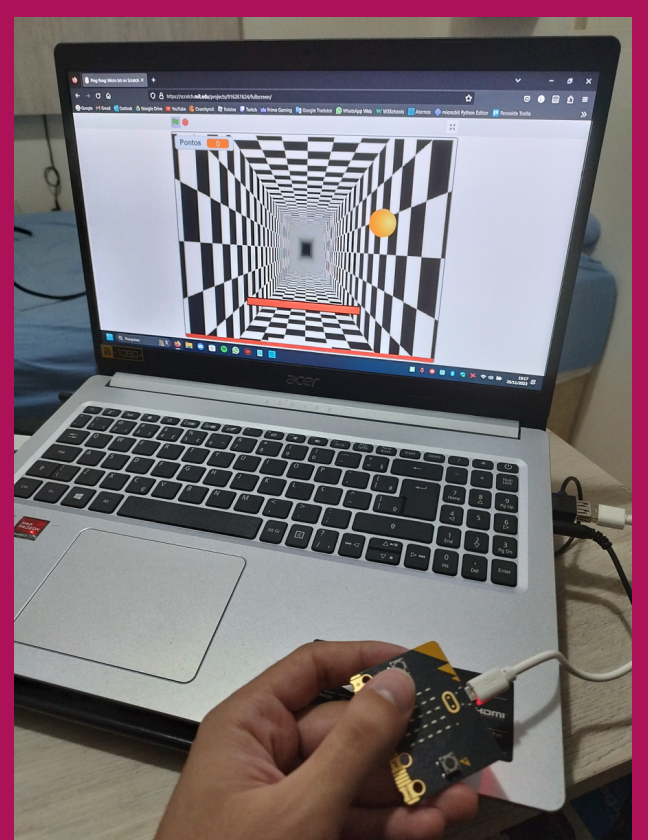

Fonte: Os autores, 2023

Agora é só aproveitar o jogo como ilustra a figura 21.

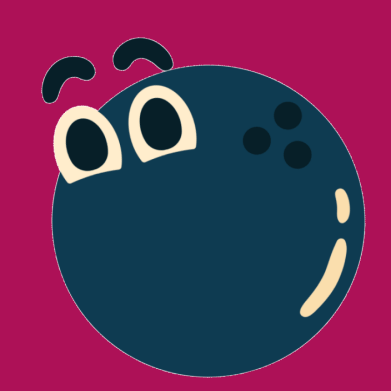

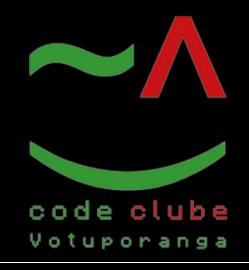

Desafio!

### Use sua imaginação para esse desafio:

- 1. Altere os sons do jogo ou adicione outros da biblioteca de sons do Scratch.
- 2. Adicione obstáculos e coloque regras, por exemplo se a bola bater no inimigo tocará um som e a bola mudará de direção.

### BOA SORTE!

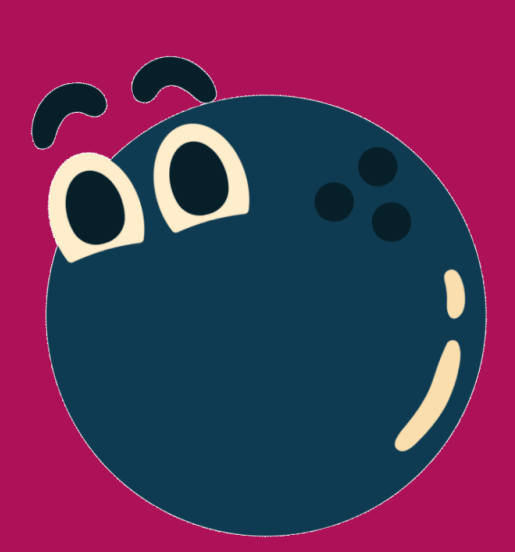

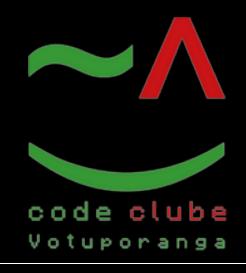